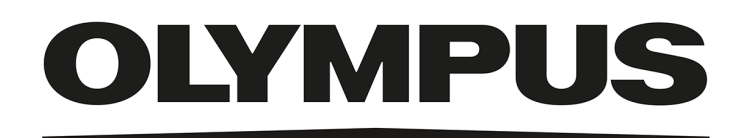

# Manual de instalación

# OLYMPUS Stream [Ver. 2.5]

IMAGE ANALYSIS SOFTWARE

Todos los derechos de esta documentación son propiedad de Olympus Soft Imaging Solutions GmbH.

Olympus Soft Imaging Solutions GmbH ha elaborado este manual con el mayor cuidado posible para que la información que contiene sea precisa y fiable. No obstante, Olympus Soft Imaging Solutions GmbH no se hace responsable de ninguna cuestión relacionada de cualquier manera con este manual.

Está prohibida la reproducción o divulgación completa o parcial de este manual en cualquier forma y por cualquier medio, ya sea electrónico o mecánico, mediante fotocopias, medios de registro o sistemas de almacenamiento y obtención de información, sin la autorización expresa y por escrito de Olympus Soft Imaging Solutions GmbH.

Todas las marcas son propiedad de sus respectivos propietarios.

© Olympus Soft Imaging Solutions GmbH Todos los derechos reservados

Version 5UM\_Install\_OlyStream25\_es\_00\_25Feb2021

# **Contenido**

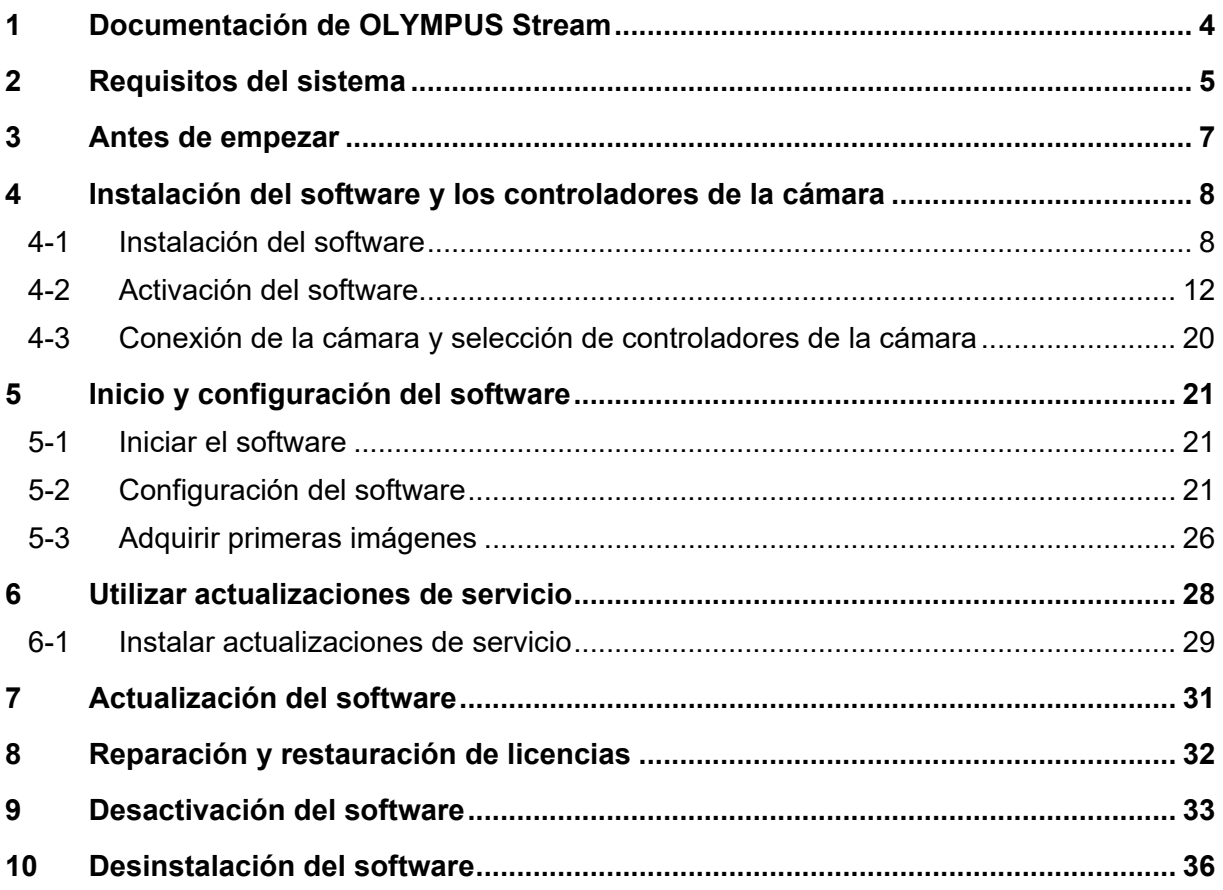

# <span id="page-3-0"></span>**1 Documentación de OLYMPUS Stream**

La documentación del software OLYMPUS Stream está formada por varias partes: las instrucciones de instalación, este manual de instalación, la ayuda en línea, el manual de usuario y el manual de bases de datos (*Database manual*).

El manual **Instrucciones de instalación** se incluye con el software. Este manual contiene información importante para activar el software.

En este **Manual de instalación** se explica cómo instalar, configurar y desinstalar el software OLYMPUS Stream. El manual ofrece también información más detallada acerca de los requisitos del sistema y la activación y desactivación del software.

En el **Manual de usuario** se proporciona una introducción al producto y se explica la interfaz de usuario. Las instrucciones paso a paso permiten aprender rápidamente los procesos más importantes a la hora de utilizar este software. Encontrará el manual en el directorio de instalación del software, como archivo PDF.

La **Ayuda en línea** proporciona ayuda detallada sobre todos los elementos del software. Hay disponible un tema de ayuda separado para cada comando, barra de herramientas, ventana de herramientas y cuadro de diálogo. Para abrir la ayuda, pulse la combinación de teclas [Mayús + F1]. Otra posibilidad es hacer clic en el interrogante, en el borde superior derecho de los cuadros de diálogo.

Se recomienda a los nuevos usuarios que utilicen el Manual de usuario para familiarizarse con el producto y que utilicen la ayuda en línea más adelante para realizar preguntas detalladas.

El manual de bases de datos (*Database manual*) está dirigido a usuarios y administradores de bases de datos de OLYMPUS Stream. En este manual se explica cómo trabajar con bases de datos, cómo crearlas y cómo administrarlas. Encontrará el manual en el directorio de instalación del software, como archivo PDF. El manual de bases de datos está disponible actualmente en inglés, alemán y francés. Si OLYMPUS Stream se instala en otro idioma, se instalará el archivo PDF en idioma inglés.

# <span id="page-4-0"></span>**2 Requisitos del sistema**

Los siguientes requisitos del sistema son necesarios para poder instalar y utilizar el software OLYMPUS Stream.

Pueden existir requisitos adicionales, dependiendo de la cámara utilizada. Antes de instalar OLYMPUS Stream también se deben tener en cuenta los requisitos del sistema para la cámara que se desea utilizar:

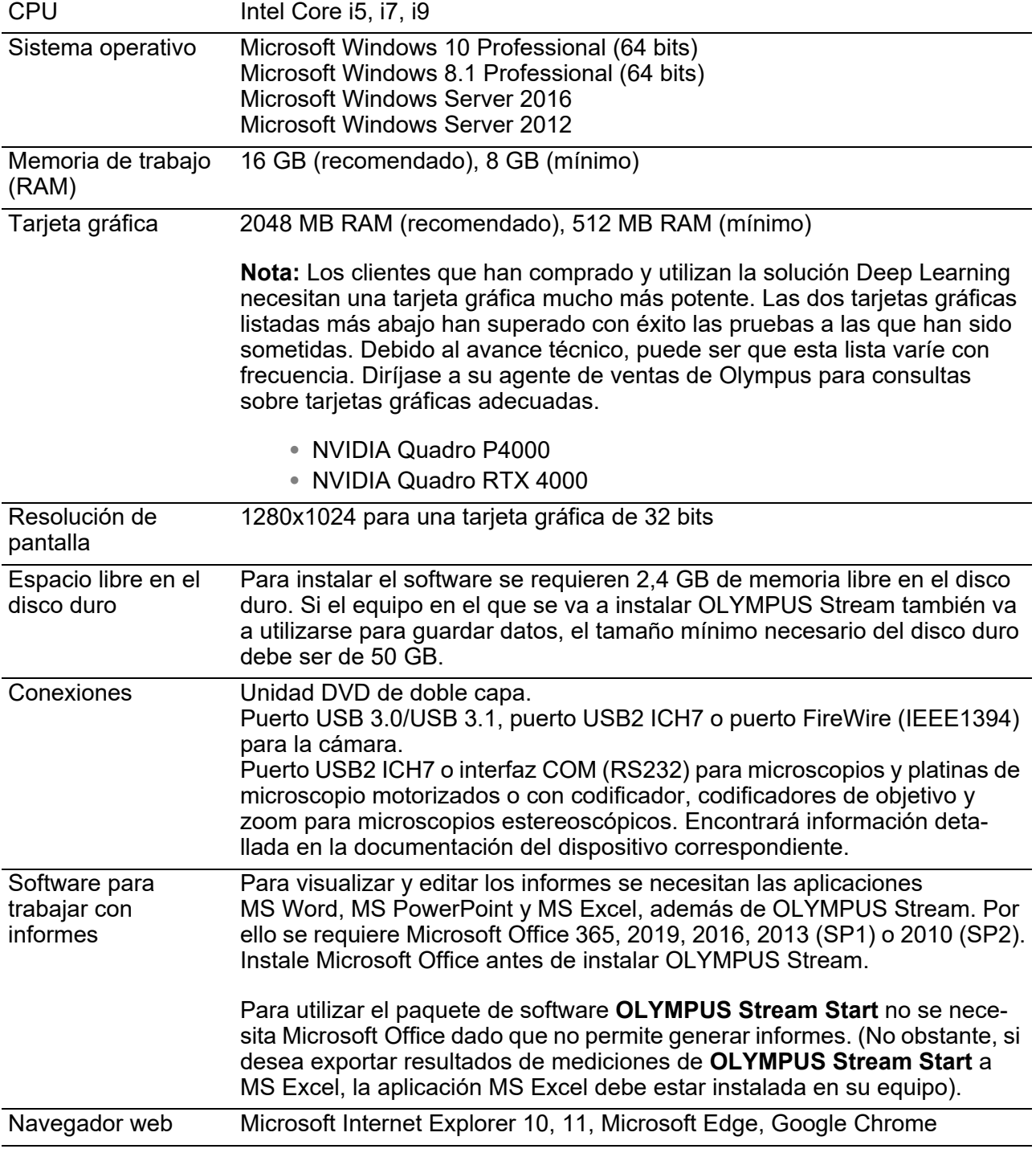

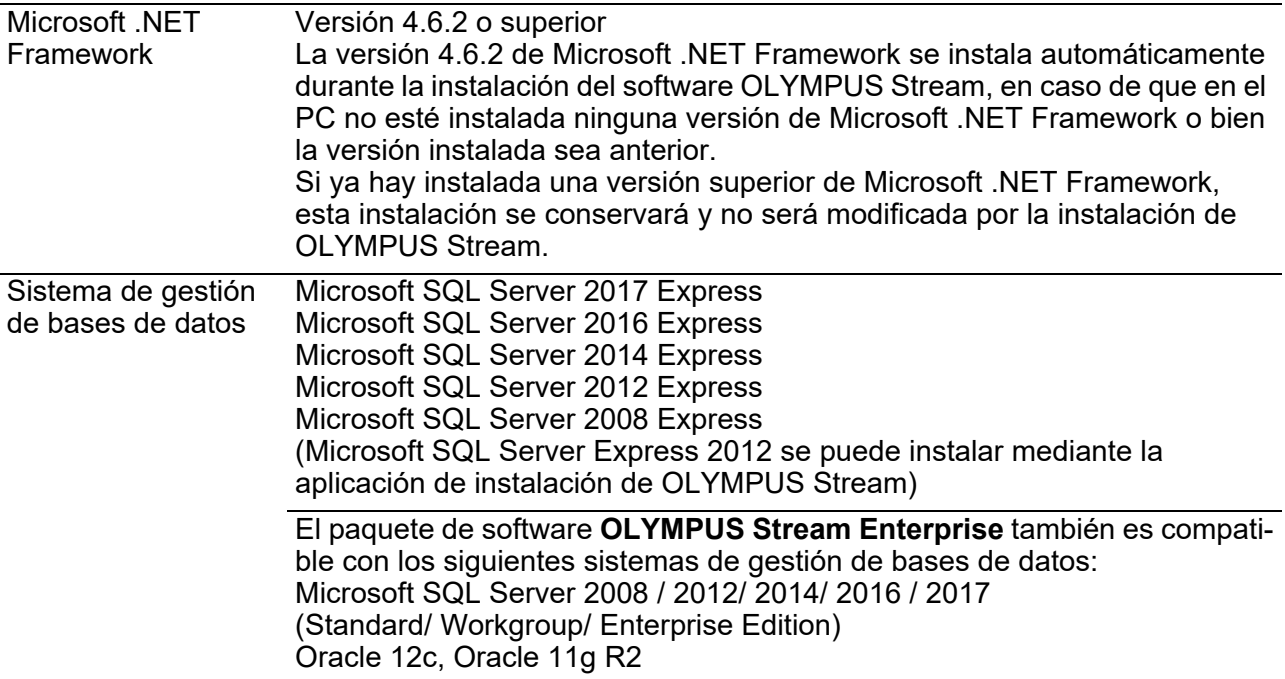

# <span id="page-6-0"></span>**3 Antes de empezar**

- 1) Para poder instalar el software, se necesita una clave de licencia válida. Conserve cuidadosamente el certificado junto con la clave de licencia.
- 2) Para instalar el software en su equipo debe iniciar una sesión como administrador. Si los derechos de su cuenta de usuario en el equipo están limitados, proporcione derechos de administrador a su cuenta.

(Para crear cuentas de usuario, consulte el manual de su equipo).

- 3) Los datos de imágenes pueden sufrir daños de manera inesperada. Haga copia de seguridad de los datos periódicamente.
- 4) Tenga en cuenta lo siguiente: Cuando se desconecta el cable de la cámara del equipo con una imagen en vivo activa, la imagen en vivo se interrumpe. Esta imagen en vivo no se restablece al volver a conectar el cable de la cámara al equipo. Por lo tanto, active de nuevo la imagen en vivo.
- 5) OLYMPUS Stream no se puede iniciar por duplicado.
- 6) Configure su equipo de manera que durante la adquisición de una secuencia de imágenes no se active ningún programa antivirus. Los programas antivirus pueden reducir considerablemente el rendimiento de su equipo, impidiendo la adquisición de las imágenes con la precisión necesaria.
- 7) Antes de instalar el software, lea los manuales de instalación de todos los dispositivos que se desean controlar. También encontrará las instrucciones de manejo de los dispositivos conectados, por ejemplo un microscopio, en los correspondientes manuales.

# <span id="page-7-0"></span>**4 Instalación del software y los controladores de la cámara**

Instale OLYMPUS Stream antes de conectar la cámara al equipo.

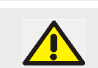

Inicie una sesión como administrador en su equipo para instalar el software.

En esta sección se explica la instalación en Windows 10.

# <span id="page-7-1"></span>**4-1 Instalación del software**

Antes de la instalación, tenga preparado lo siguiente:

- el software OLYMPUS Stream (en DVD-ROM o como descarga de Internet)
- Certificado de licencia con la clave de licencia principal
- Certificados de licencia con las claves de licencia de las soluciones de software (solo si se han adquirido soluciones de software adicionales)
- Dispositivo de almacenamiento, por ejemplo una memoria USB (solo si el equipo en el que va a funcionar el software no dispone de acceso a Internet)
- 1) Cierre todas las aplicaciones en ejecución.
- 2) Acceda al directorio donde se encuentra su software y haga doble clic en el archivo setup.exe.
	- ► Se iniciará el asistente de instalación. Se abrirá el cuadro de diálogo Seleccionar acción.
- 3) Seleccione la opción Instalar o modificar software de captura y análisis de imagen. Para continuar, haga clic en el botón Siguiente.
	- Aparecerá el siguiente cuadro de diálogo.
	- El cuadro de diálogo Seleccionar acción se mantiene abierto en segundo plano. Una vez instalado el software, puede seleccionar la opción Instalar herramientas o datos de ejemplo en este cuadro de diálogo para instalar datos y herramientas adicionales.
- 4) Active el software. El procedimiento de activación se describe en el capítulo «[Activación del](#page-11-0) [software](#page-11-0)» (página [12](#page-11-0)).
- 5) Una vez activada el software, prosiga con su instalación.
	- Un asistente le guiará durante la instalación del software. Siga las instrucciones, haga las entradas requeridas y haga clic en el botón Siguiente para continuar.

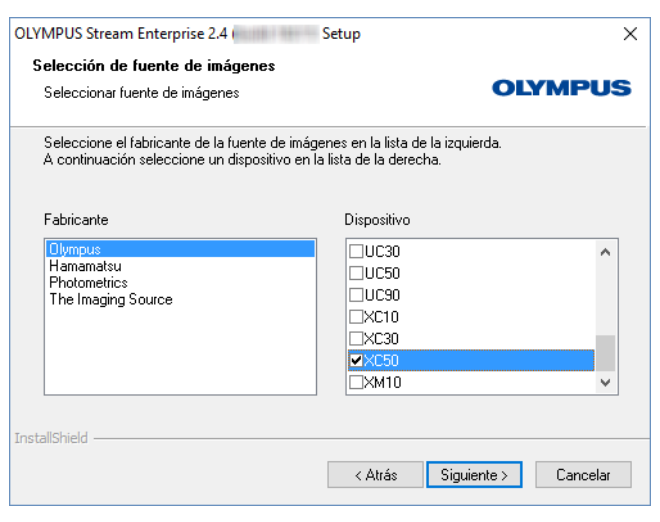

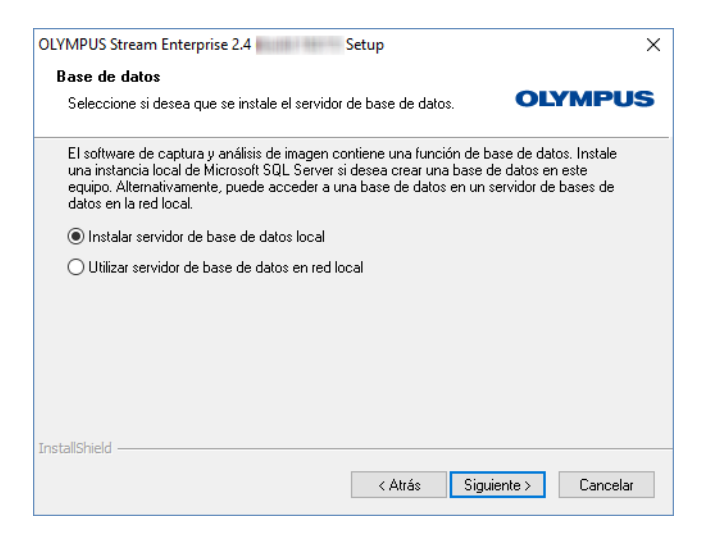

- 6) Siga las instrucciones del asistente de instalación hasta que se abra el cuadro de diálogo Selección de origen de imágenes. En el cuadro de diálogo se muestran todas las cámaras compatibles con su paquete de software. Seleccione el fabricante a la izquierda y seleccione a la derecha la casilla de la cámara que desea utilizar con OLYMPUS Stream. Se pueden seleccionar varias cámaras.
- 7) Haga clic en el botón Siguiente y siga las instrucciones del asistente de instalación. Se abrirá el cuadro de diálogo Base de datos. Aquí puede decidir si desea instalar un sistema propio de gestión de bases de datos en este equipo.
	- Seleccione la opción Utilizar servidor de base de datos en red local si no desea instalar ningún sistema de gestión de bases de datos en este equipo. Esta opción se recomienda, por ejemplo, cuando se ha definido otro equipo como servidor de bases de datos y es necesario crear todas las bases de datos en red.

También se debe seleccionar esta opción si en el equipo ya hay instalado un sistema de gestión de bases de datos que se desea utilizar.

• Seleccione la opción Instalar servidor de base de datos local si desea instalar un sistema de gestión de bases de datos en este equipo. Así también podrá crear bases de datos localmente en su equipo más adelante. En este caso, la instalación requiere bastante más tiempo.

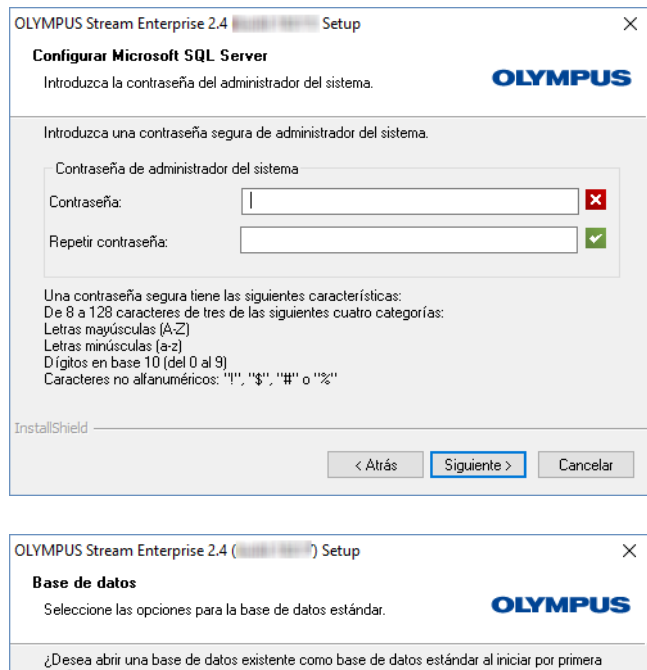

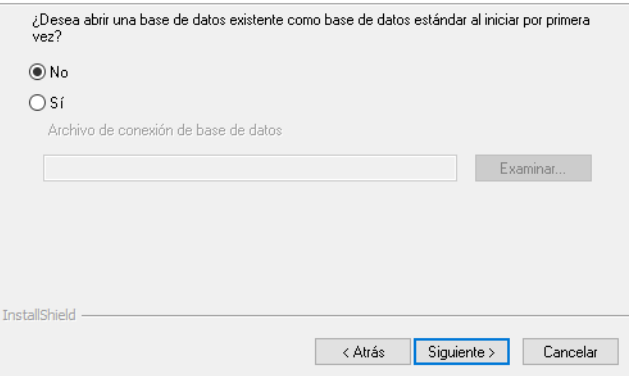

- En el asistente de instalación se mostrará el cuadro de diálogo Configurar Microsoft SQL Server. Seleccione una contraseña de administrador del sistema y no olvide anotarla.
- La instalación del sistema de gestión de bases de datos MS SQL Server se inicia una vez completada la instalación de OLYMPUS Stream.
- 8) Se abrirá otro cuadro de diálogo Base de datos. Seleccione aquí si desea definir una base de datos estándar.
	- ► La base de datos seleccionada en este caso se abrirá automáticamente en OLYMPUS Stream cada vez que se inicie el programa.
- 9) Haga clic en el botón Siguiente y siga las instrucciones del asistente de instalación.

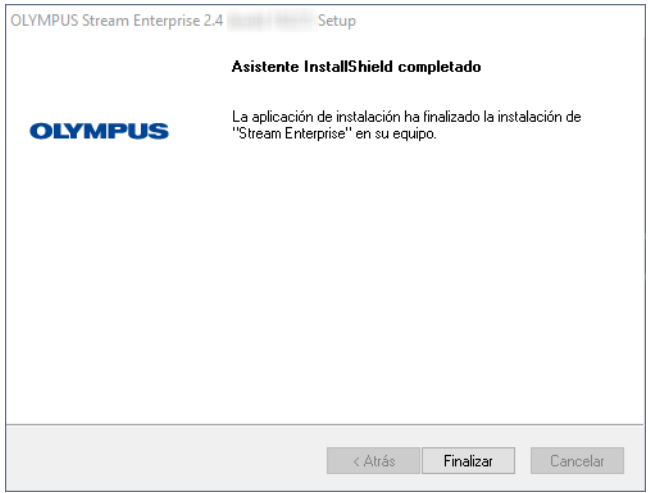

- 10)Si aparece el cuadro de diálogo que se muestra a la izquierda, haga clic en el botón Finalizar.
	- El cuadro de diálogo Seleccionar acción que estaba abierto en segundo plano se muestra de nuevo.
	- ► Sólo si ha seleccionado la opción Instalar servidor de base de datos local, se iniciará la instalación del sistema de gestión de bases de datos.
- 11)El cuadro de diálogo Seleccionar acción, seleccione la opción Instalar herramientas o datos de ejemplo para instalar datos y herramientas adicionales.
	- Como regla general, tiene sentido instalar las imágenes de muestra disponibles. Puede utilizar estas imágenes de muestra para familiarizarse con su software. La documentación de usuario de su software a menudo se refiere a estas imágenes de muestra.
- 12)Cuando haya instalado todos los datos o herramientas deseados: Haga clic en el botón Cerrar para finalizar la instalación de su software.
	- Aparecerá un nuevo icono en el escritorio de Windows para iniciar el software (véase la página [21](#page-20-1)).
	- También encontrará en el escritorio de Windows un vínculo al archivo Instalación de controladores.htm. Este archivo contiene información acerca de cómo instalar controladores adicionales para el hardware utilizado.

# <span id="page-11-0"></span>**4-2 Activación del software**

# **¿Para qué sirve la activación del software?**

La activación del software es el proceso que permite habilitar el uso por un tiempo ilimitado del software OLYMPUS Stream instalado o que se desea instalar. La activación del software de manera electrónica sustituye a la llave de hardware que se utilizaba anteriormente como protección contra un uso del software no autorizado.

Por lo general, la activación tiene lugar al comienzo de la instalación del software. Después de la instalación tiene un máximo de 30 días para activar el software. Si la activación del software se realiza correctamente, dispondrá de una licencia de software activada que se almacenará en el servidor central de activación de Olympus.

# **4-2-1 Proceso de activación**

La manera de llevar a cabo la activación depende del equipo utilizado para la activación y de si este equipo tiene acceso a Internet. Hay tres situaciones posibles:

- 1) Activación a través de Internet
	- $\triangleright$  Si el ordenador en el que se va a utilizar el software tiene acceso a Internet, la activación se realiza automáticamente a través de Internet. Esta es la manera más rápida y sencilla, y la que se emplea con más frecuencia.
- 2) Activación mediante intercambio de archivos
	- ► Si el equipo en el que se va a utilizar el software no tiene acceso a Internet, la activación se lleva a cabo mediante intercambio de archivos a través de otro equipo que tenga acceso a Internet.
- 3) Activación mediante código de caracteres
	- Otra posibilidad es realizar la activación enviando e introduciendo códigos de caracteres. Esto puede hacerse a través de un dispositivo móvil (por ejemplo, un teléfono) o llamando por teléfono a la línea directa de activación. Debido a que el código de caracteres es muy largo, solo se recomienda esta opción si no se dispone de ningún equipo con acceso a Internet.

Independientemente de la manera de realizar la activación, en principio, los datos intercambiados entre el cliente y el servidor de activación son siempre los mismos. Estos datos no contienen información personal.

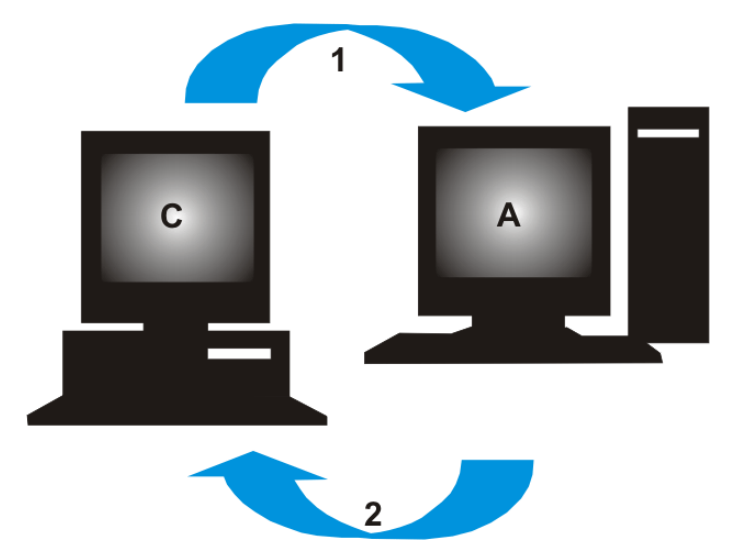

# **Intercambio de datos básico durante la activación de software**

**C** = equipo cliente, **A** = servidor de activación de Olympus, **1** = archivo RAF, **2** = archivo PAF

En el caso de la activación a través de Internet, se envía automáticamente un archivo RAF (archivo de solicitud de activación, *request activation file*) por Internet al servidor central de activación de Olympus. Una vez identificada y activada la licencia, el servidor envía de vuelta un archivo PAF (archivo de activación procesado, *processed activation file*).

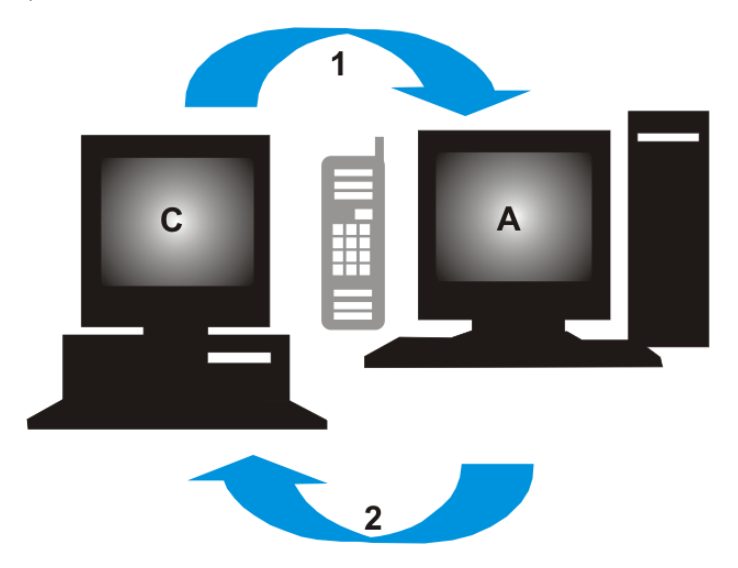

**C** = equipo cliente, **A** = línea directa de activación de Olympus, **1** = código A, **2** = código B En el caso de la activación mediante intercambio de archivos, se intercambian los mismos archivos,

pero no se envían automáticamente, sino que se cargan y descargan manualmente en el servidor de activación.

En el caso del tercer método de activación, se intercambian códigos de caracteres, por ejemplo por teléfono con la línea directa de activación.

# **Significado de la clave de licencia**

Para instalar el software, se necesita siempre introducir claves de licencia. No es posible instalar el software sin una clave de licencia válida (ni siquiera en modo de prueba o demostración).

La clave de licencia está en el certificado de licencia que se proporciona junto con el software.

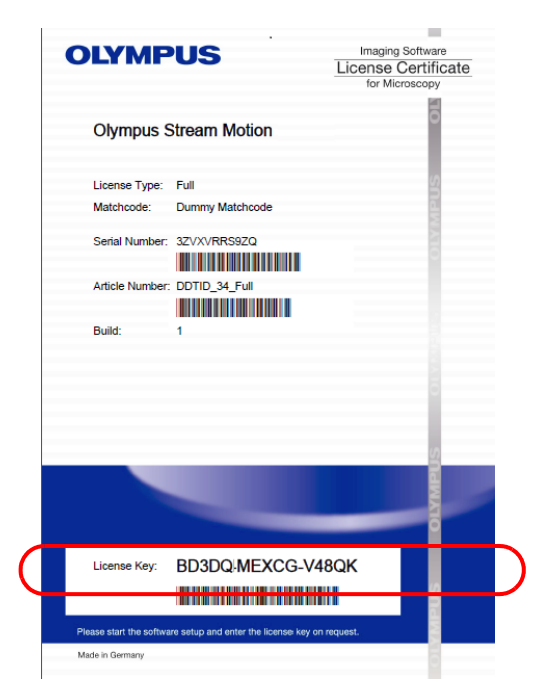

*Ejemplo de certificado de licencia. En la imagen se ha marcado la clave de licencia que debe introducirse para instalar el software.*

Durante la activación, el servidor de activación comprueba si la licencia es válida. Si es así, envía como respuesta una confirmación (por ejemplo, un archivo PAF en el caso de la activación a través de Internet). En los equipos con acceso a Internet, este proceso es automático y, por lo general, se completa en unos segundos.

Recibirá una única clave de licencia para su software. Si ha adquirido ampliaciones especiales para el software, las denominadas «soluciones», recibirá un certificado de licencia adicional con una clave de licencia adicional para cada solución. Estas claves también deben introducirse durante la instalación.

# **Uso de una clave de licencia de actualización**

Se requiere una clave de licencia de actualización cuando se desea realizar una actualización no gratuita del software (véase el capítulo ["Actualización del software"](#page-30-0), página [31\)](#page-30-0). La actualización a la versión 2.5 es gratuita para todos los clientes que disponen de un certificado de licencia para las versiones de OLYMPUS Stream 2.4.x. Por tanto, estos clientes no necesitan una clave de licencia de actualización.

# **¿Cuándo se activa el software?**

El software no se activa automáticamente al instalarlo. Si al instalar el software ha optado por activarlo en otro momento, debe realizar la activación durante los 30 días posteriores a la instalación, ya que no podrá utilizar el software sin activación una vez transcurrido este plazo. Mientras no realice la activación, el sistema se lo recordará todos los días dentro de este plazo.

Utilice el comando Ayuda > Activar licencias... para activar sus licencias de software posteriormente. Este comando solo es visible si aún no ha activado sus licencias.

# **4-2-2 Activación del software a través de Internet**

Si el equipo en el que se va a utilizar OLYMPUS Stream tiene acceso a Internet, la activación se realizará directamente desde ese equipo. Asegúrese de disponer del certificado de licencia.

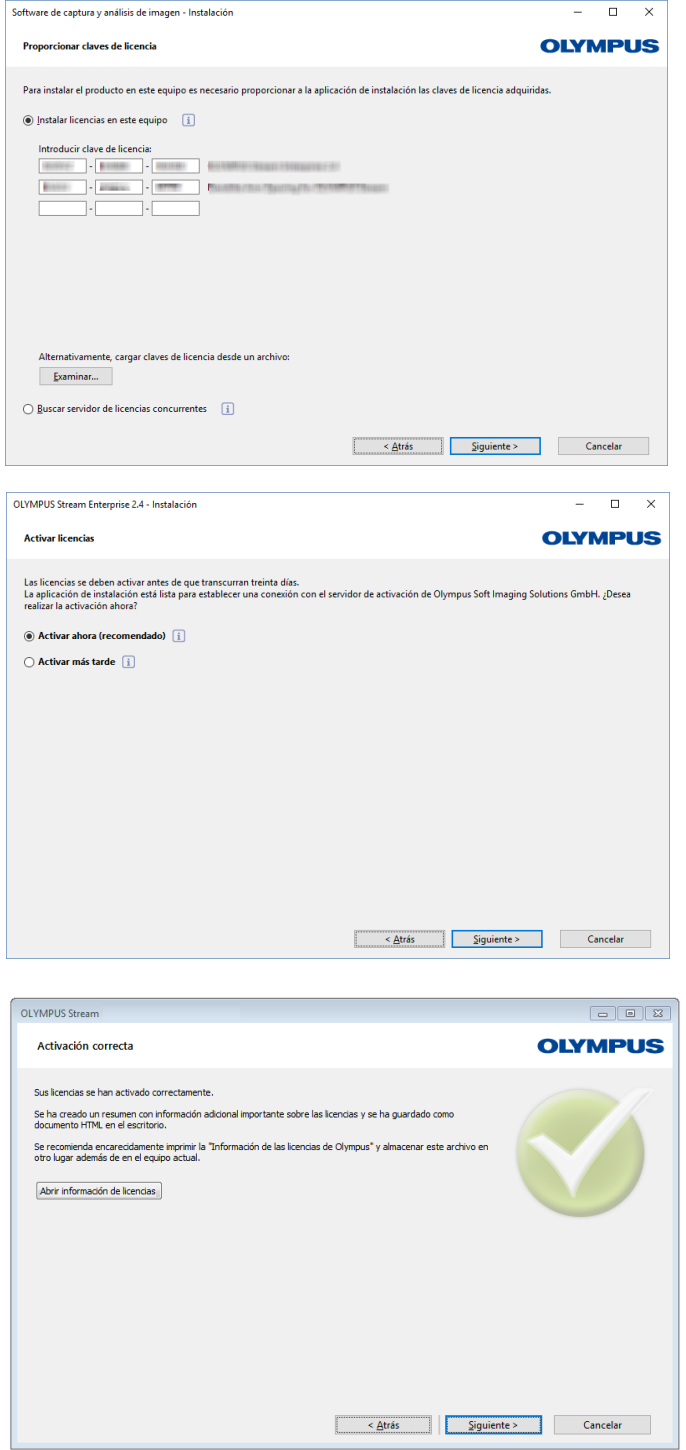

Al instalar el software, aparece automáticamente el cuadro de diálogo Proporcionar claves de licencia.

- 1) Introduzca la clave de licencia que aparece impresa en el certificado de licencia.
	- $\triangleright$  Si tiene alguna otra clave de licencia (por ejemplo, para las soluciones), introdúzcala también.
- 2) Haga clic en el botón Siguiente.
- 3) Deje sin modificar la opción preseleccionada Activar ahora (recomendado) en el cuadro de diálogo Activar licencias que aparece a continuación, y haga clic en el botón Siguiente.
- 4) En el cuadro de diálogo Establecer conexión con el servidor de activación, haga clic en el botón Establecer conexión con servidor.
	- Ahora, el equipo se conectará al servidor de activación y se intercambiarán datos. Este proceso tiene lugar en segundo plano y puede requerir algunos segundos, ¡no lo interrumpa!
	- Si aparece el cuadro de diálogo que se muestra a la izquierda, significa que el software se ha activado correctamente.
	- El archivo «OlympusLicenseInformation.html», con importante información acerca de las licencias, se guardará en el escritorio del equipo.
- 5) Imprima este archivo HTML y guárdelo también en otro equipo para poder acceder a esta información en cualquier momento.
- 6) Haga clic en el botón Siguiente para continuar la instalación del software.

# **4-2-3 Activación del software mediante intercambio de archivos**

Si el equipo en el que se va a utilizar OLYMPUS Stream no tiene acceso a Internet, puede realizar la activación desde otro equipo que tenga acceso a Internet.

Para ello, inicie la instalación del software en el primer equipo y utilice después un segundo equipo (con acceso a Internet) para intercambiar los archivos con el servidor central de activación de Olympus. Asegúrese de disponer del certificado de licencia.

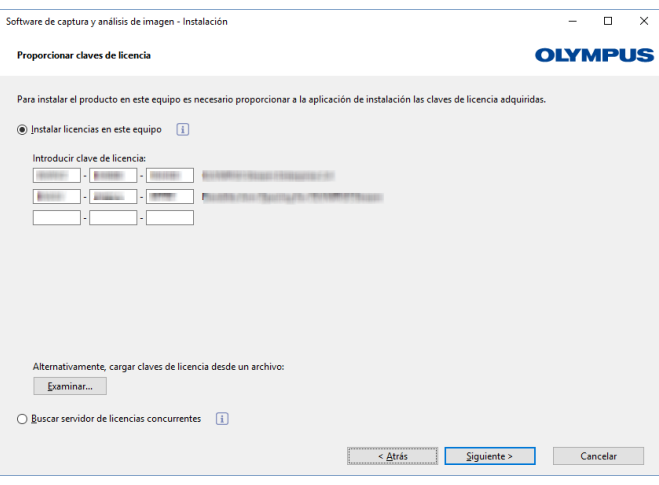

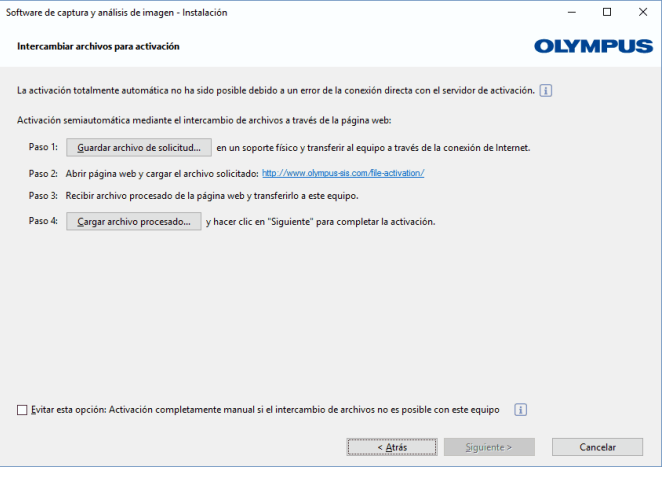

Al instalar el software, aparece automáticamente el cuadro de diálogo Proporcionar claves de licencia.

- 1) Introduzca la clave de licencia que aparece impresa en el certificado de licencia.
	- Si tiene alguna otra clave de licencia (por ejemplo, para las soluciones), introdúzcala también.
- 2) Haga clic en el botón Siguiente.
- 3) Deje sin modificar la opción preseleccionada Activar ahora (recomendado) en el cuadro de diálogo Activar licencias que aparece a continuación, y haga clic en el botón Siguiente.
- 4) En el cuadro de diálogo Establecer conexión con el servidor de activación, haga clic en el botón Establecer conexión con servidor.
	- A continuación, el equipo intentará conectarse al servidor de activación. Como esto no es posible, aparecerá el cuadro de diálogo que se puede ver a la izquierda:
- 5) Haga clic en el botón Guardar archivo de solicitud. Guarde el archivo de solicitud de manera que sea posible acceder a este desde el equipo que tiene acceso a Internet (por ejemplo, en una unidad de red o una memoria USB).
	- ► El archivo de solicitud tiene la extensión RAF, que significa «archivo de solicitud de activación» (*request activation file*).
- 6) Abra un navegador de Internet en el equipo con acceso a Internet e introduzca la siguiente dirección de Internet:

http://www.olympus-sis.com/file-activation/

 $\triangleright$  Se abrirá la siguiente página web.

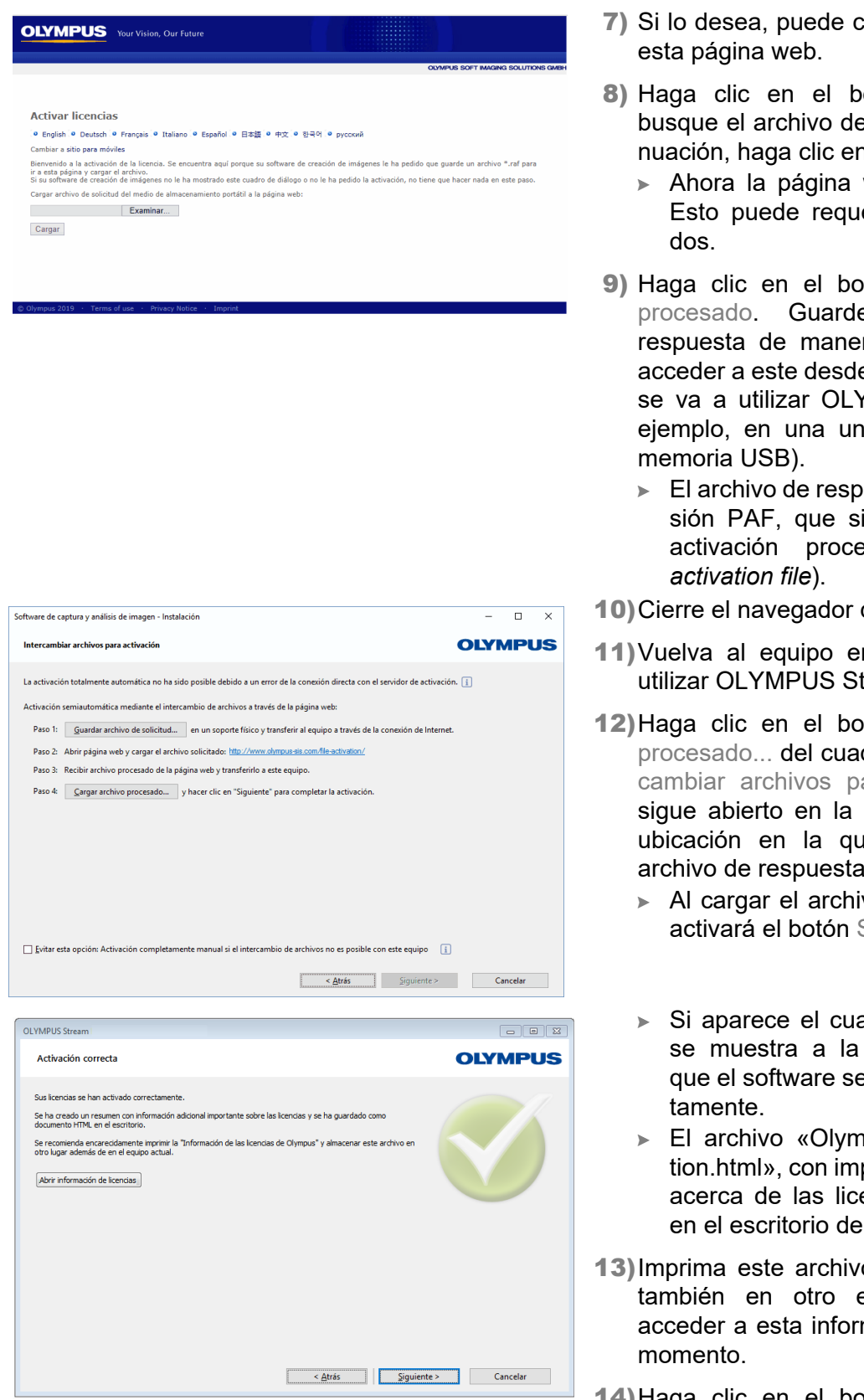

- ambiar el idioma de
- otón Examinar... y e respuesta. A contin el botón Cargar.
	- web se actualizará. erir algunos segun-
- tón Cargar archivo e el archivo de ra que sea posible e el equipo en el que YMPUS Stream (por eidad de red o una
	- luesta tiene la extenignifica «archivo de sado» (*processed*
- de Internet.
- n el que se desea tream.
- tón Cargar archivo dro de diálogo Interara activación, que pantalla. Busque la e ha guardado el archivo de respuesta.
	- vo de respuesta, se Siguiente.
	- adro de diálogo que izquierda, significa e ha activado correc-
	- pusLicenseInformaportante información encias, se guardará l equipo.
- o HTML y guárdelo equipo para poder mación en cualquier
- 14)Haga clic en el botón Siguiente para continuar la instalación del software.

# **4-2-4 Activación del software mediante un código de caracteres**

Si el equipo en el que está instalado OLYMPUS Stream no tiene acceso a Internet y no hay disponible otro equipo con acceso a Internet, es posible realizar la activación enviando e introduciendo códigos de caracteres. Esto puede hacerse a través de un dispositivo móvil (por ejemplo, un teléfono) o llamando por teléfono a la línea directa de activación.

Debido a que el código de caracteres es muy largo, solo se recomienda esta opción si no se dispone de ningún equipo con acceso a Internet.

En caso de activación telefónica, lo ideal sería tener un teléfono junto al equipo en el que se va a activar el software. Así podrá dictarle el código A a la persona correspondiente del centro de atención al cliente y podrá escribir directamente el nuevo código B generado.

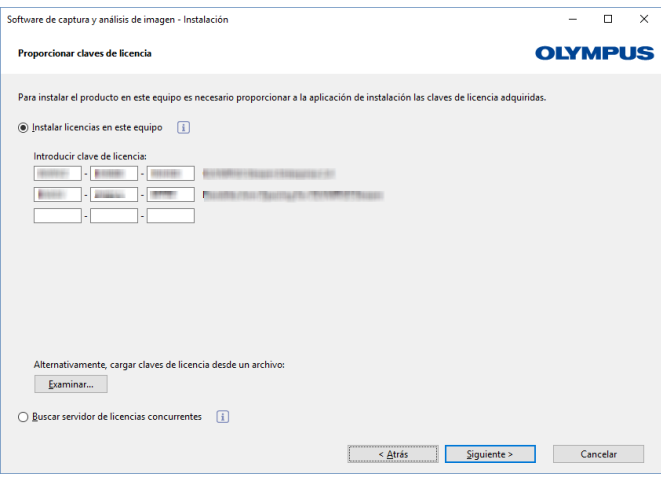

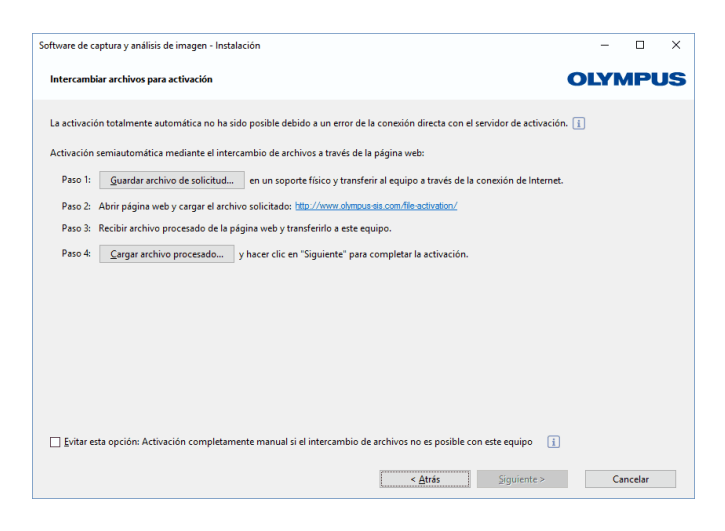

Al instalar el software, aparece automáticamente el cuadro de diálogo Proporcionar claves de licencia.

- 1) Introduzca la clave de licencia que aparece impresa en el certificado de licencia.
	- ► Si tiene alguna otra clave de licencia (por ejemplo, para las soluciones), introdúzcala también.
- 2) Haga clic en el botón Siguiente.
- 3) Deje sin modificar la opción preseleccionada Activar ahora (recomendado) en el cuadro de diálogo Activar licencias que aparece a continuación, y haga clic en el botón Siguiente.
- 4) En el cuadro de diálogo Establecer conexión con el servidor de activación, haga clic en el botón Establecer conexión con servidor.
	- A continuación, el equipo intentará conectarse al servidor de activación. Como esto no es posible, aparecerá el cuadro de diálogo que se puede ver a la izquierda:
- 5) Seleccione la casilla Evitar esta opción: Activación completamente manual si el intercambio de archivos no es posible con este equipo.
- 6) Haga clic en el botón Siguiente.
	- Se abrirá el siguiente cuadro de diálogo.

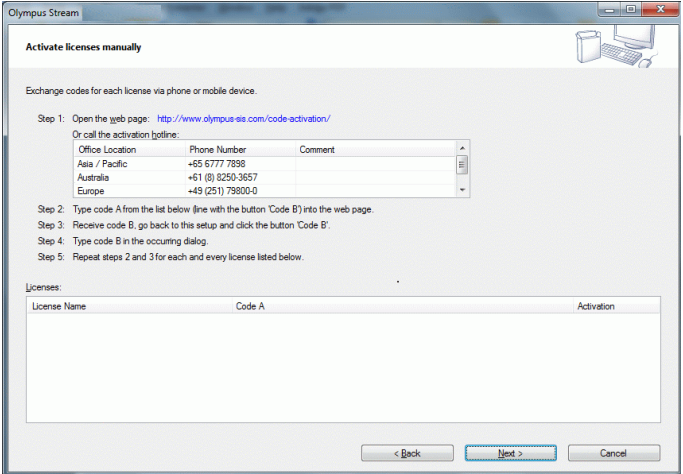

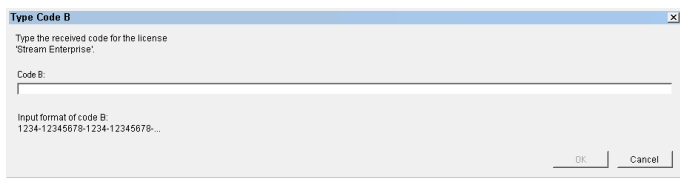

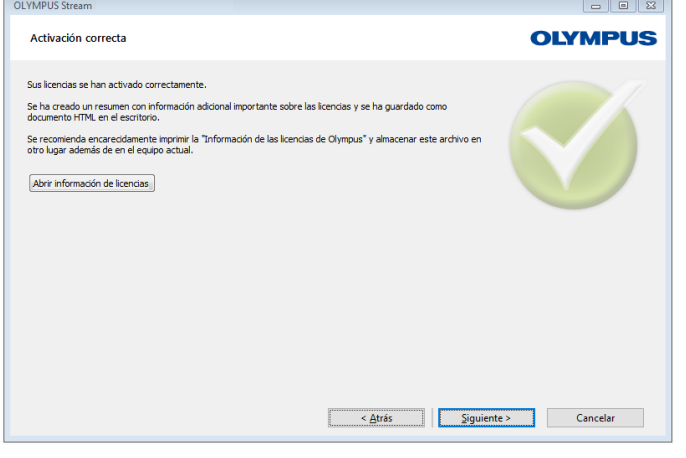

- 7) Llame a la línea directa de activación dentro del horario de oficina local. En el cuadro de diálogo encontrará los números de teléfono válidos para su ubicación.
	- El coste de la llamada corre a cargo del cliente.
- 8) Indique al empleado del centro de atención al cliente que desea activar una licencia de software telefónicamente.
- 9) Lea en alto el código A.
	- Otra posibilidad es acceder a esta página de Internet desde su dispositivo móvil (por ejemplo, su teléfono inteligente):

#### http://www.olympus-sis.com/code-activation/

Aquí puede introducir el código A usted mismo y, a continuación, hacer clic en el botón Enviar.

- 10)Cuando reciba el código B, haga clic en el botón Código B... del cuadro de diálogo Activar licencias manualmente.
	- Se abrirá el cuadro de diálogo Introducir código B.
- 11) Introduzca el código B y haga clic en el botón Aceptar.
- 12)Si tiene más de una licencia, repita los últimos tres pasos hasta haber introducido el código B para todas las licencias.
- 13)En el cuadro de diálogo Activar licencias manualmente, haga clic en el botón Siguiente.
- 14)Si aparece el cuadro de diálogo que se muestra a la izquierda, significa que el software se ha activado correctamente.
	- El archivo «OlympusLicenseInformation.html», con importante información acerca de las licencias, se guardará en el escritorio del equipo.
- 15)Imprima este archivo HTML y guárdelo también en otro equipo para poder acceder a esta información en cualquier momento.
- 16)Haga clic en el botón Siguiente para continuar la instalación del software.

# <span id="page-19-0"></span>**4-3 Conexión de la cámara y selección de controladores de la cámara**

La forma de conectar la cámara al equipo es ligeramente distinta, dependiendo de si se trata de una cámara FireWire o USB. No obstante, el procedimiento general es el mismo: Conecte un extremo del cable suministrado al enchufe de la cámara. Inserte el otro extremo en una conexión de la tarjeta correspondiente de su equipo.

El momento en que se debe conectar la cámara al equipo depende del tipo de cámara:

- Si ha seleccionado una cámara USB, finalice la instalación de OLYMPUS Stream y después conecte la cámara. Por lo general, los controladores de la cámara se instalarán a continuación automáticamente.
- Si ha seleccionado una cámara FireWire, al finalizar la instalación el sistema le indicará que aún debe configurar los controladores FireWire. En el siguiente paso, el sistema le pedirá que conecte la cámara al equipo para iniciar la configuración. Por lo general, los controladores de la cámara se instalarán a continuación automáticamente también en este caso.

En el Manual de instalación de su cámara encontrará más información acerca de la conexión de la cámara.

# <span id="page-20-0"></span>**5 Inicio y configuración del software**

# <span id="page-20-1"></span>**5-1 Iniciar el software**

1) Haga doble clic en este símbolo en el escritorio de Windows para iniciar el software.

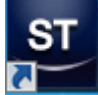

- Si ha desactivado la casilla Agregar icono al escritorio durante la instalación de OLYMPUS Stream, no se creará un icono nuevo de inicio de OLYMPUS Stream en el escritorio de Windows. En este caso, acceda al directorio de instalación y haga doble clic sobre el archivo SisXV.exe.
- 2) La primera vez que inicie OLYMPUS Stream, el programa le pedirá que configure y calibre el software.
	- Encontrará información adicional al respecto en los capítulos siguientes.

# <span id="page-20-2"></span>**5-2 Configuración del software**

Para configurar el sistema, deberá iniciar una sesión en el software con los derechos de usuario de un administrador o usuario avanzado. Una vez que haya instalado OLYMPUS Stream, automáticamente tendrá derechos de administrador.

Una vez instalado el software, es necesario configurar el sistema. OLYMPUS Stream necesita esta información para, por ejemplo, controlar correctamente los componentes motorizados del microscopio.

#### **Condiciones previas para la configuración con componentes de microscopio motorizados o con codificador**

En caso de que se utilice un microscopio con componentes motorizados o con codificador, debe tenerse en cuenta lo siguiente:

- El equipo en el que se ejecuta OLYMPUS Stream debe estar conectado a la unidad de control del microscopio y a otras posibles unidades de control (por ejemplo, una platina motorizada). Encontrará información detallada acerca de la conexión de la unidad de control con el equipo en el manual del dispositivo correspondiente.
- Las unidades de control de los componentes motorizados o con codificador deben estar encendidas antes de iniciar OLYMPUS Stream.
- La interfaz entre el microscopio (u otros componentes motorizados o con codificador) y el equipo en el que se ejecuta OLYMPUS Stream debe estar correctamente configurada.

### **Indicar el hardware existente**

La primera vez que se inicie el software aparecerá automáticamente el cuadro de diálogo Lista de dispositivos. Si ya lo ha cerrado, puede abrirlo con el comando Adquisición > Lista de dispositivos. Seleccione el hardware utilizado en este cuadro de diálogo.

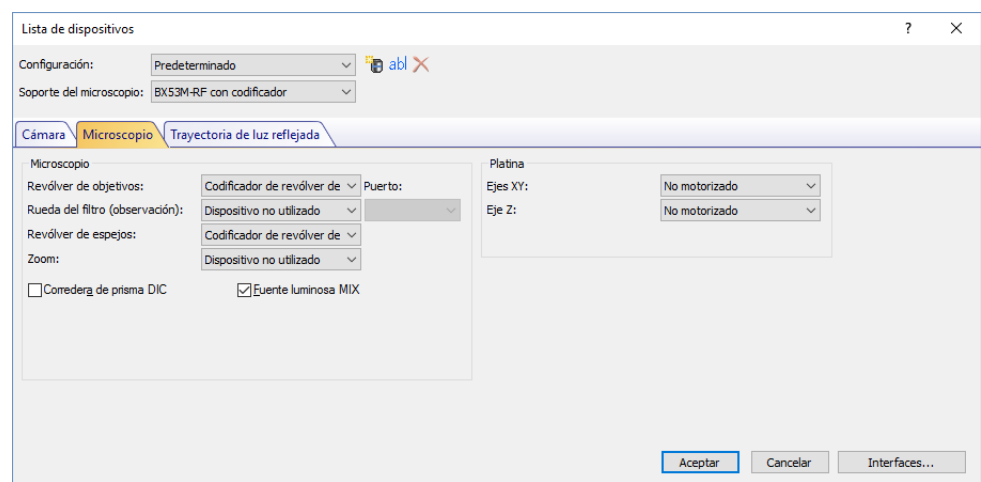

- Las entradas disponibles en este cuadro de diálogo dependen de los componentes de hardware seleccionados durante la instalación del software. Por este motivo, el cuadro de diálogo Lista de dispositivos puede tener un aspecto diferente al que se muestra aquí.
- Encontrará más información acerca de este cuadro de diálogo en la ayuda en línea.

### **Configurar el hardware especificado**

Una vez realizadas todas las entradas necesarias y confirmadas con Aceptar, aparece automáticamente el cuadro de diálogo Configuración de dispositivos.

En este cuadro de diálogo se pueden realizar entradas adicionales relacionadas con el hardware utilizado. Primero, indique la posición de los objetivos del revólver de objetivos. Solo es posible seleccionar en el software los objetivos indicados aquí, y controlarlos en caso de que estén motorizados. Para poder calibrar una imagen, el software necesita saber qué objetivo se ha utilizado para adquirir la imagen.

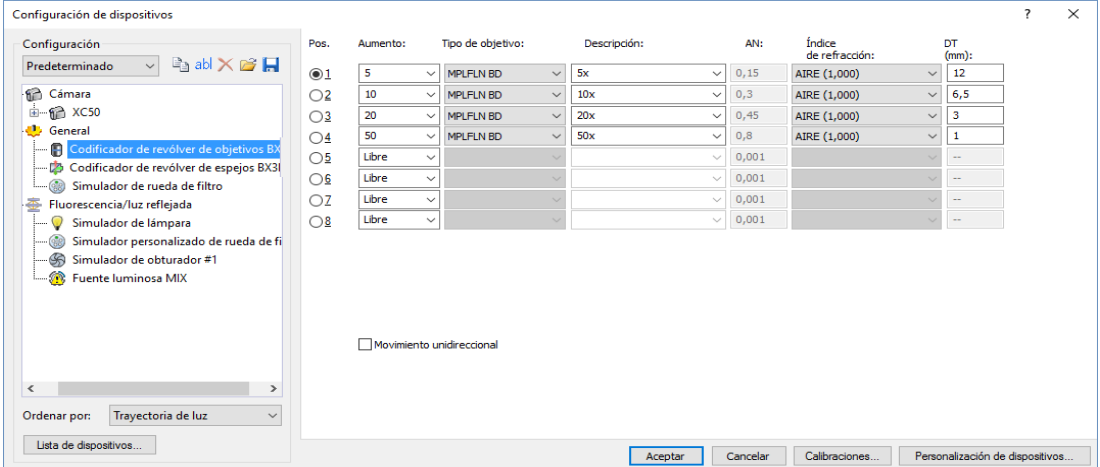

Encontrará más información acerca de este cuadro de diálogo en la ayuda en línea.

### **Calibración del sistema**

El software dispone de un asistente para llevar a cabo distintos procesos de calibración. Para trabajar de manera óptima con el sistema, deben ejecutarse todos los procesos.

Haga clic en el botón Calibraciones... del cuadro de diálogo Configuración de dispositivos para iniciar el asistente de calibración. Utilice en su lugar el comando Adquirir > Calibraciones... si desea calibrar el sistema en otro momento.

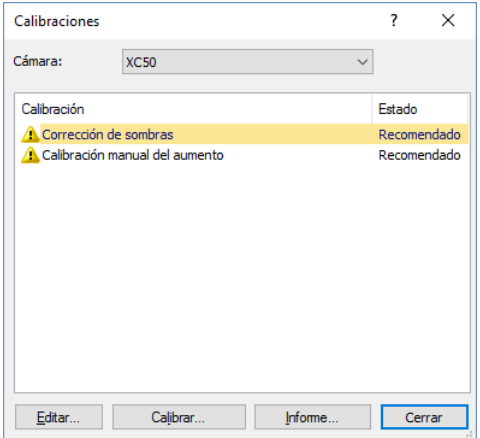

 Los procesos de calibración disponibles en este cuadro de diálogo dependen de los componentes de hardware seleccionados durante la instalación del software. Por este motivo, el cuadro de diálogo Calibraciones puede tener un aspecto diferente al que se muestra aquí.

### **Crear punto de restauración del sistema**

Una vez instalado, configurado y calibrado el sistema de análisis de imágenes, se pueden guardar estos ajustes en un punto de restauración del sistema (archivo SRP). Un archivo SRP es un tipo de contenedor que contiene todos los datos independientes del usuario para configurar el sistema de análisis de imágenes. Estos archivos tienen tamaños y formatos muy diferentes (por ejemplo, INI, XML, TXT, BIN).

Si ha creado un punto de restauración del sistema, puede hacer lo siguiente:

- Devolver el software de análisis de imágenes instalado en un equipo al estado anterior al momento de la creación del punto de restauración del sistema. Esto permite, por ejemplo, deshacer modificaciones no deseadas en la configuración y la calibración.
- Instalar el software de análisis de imágenes en otro equipo y utilizar el punto de restauración del sistema para asegurarse de que la configuración y la calibración del nuevo equipo sean iguales que en el equipo original. Esto permite sustituir rápidamente el equipo en el que se ejecuta el software de análisis de imágenes y que controla el microscopio.

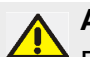

#### **Atención:**

El nuevo equipo en el que desea restaurar el punto de restauración del sistema debe cumplir uno de estos dos requisitos:

- el equipo debe estar en el mismo dominio que el equipo en el que se creó el punto de restauración del sistema,
- el nombre del nuevo equipo debe ser idéntico al nombre del equipo anterior.

Además, si es posible, el mismo hardware debe estar conectado al nuevo equipo que al equipo anterior (por ejemplo, microscopio, cámara, objetivos y ruedas de filtro).

Si no es así, es posible que reciba un mensaje de advertencia sobre los componentes de hardware que faltan cuando inicia el software o cuando abre el cuadro de diálogo Lista de dispositivos. En este caso, actualice la configuración en el cuadro de diálogo Lista de dispositivos y en el cuadro de diálogo Configuración de dispositivos.

Si tiene más preguntas sobre cómo manejar los puntos de restauración del sistema, póngase en contacto con el servicio local de atención al cliente de OLYMPUS.

#### **¿Qué información se guarda en un punto de restauración del sistema?**

- Configuración de hardware (métodos de observación, lista de dispositivos, configuración de dispositivos)
- Datos de calibración.
- Diseños
- Parámetros independientes del usuario. Son todos los parámetros para los que está seleccionada la opción Público en el campo Acceso en el momento de guardar los datos. Se trata de parámetros de todo tipo, tales como diseños, macros, LUT, plantillas de base de datos o ajustes de cámaras.

**Nota**: Los parámetros dependientes del usuario (es decir, los que tienen seleccionada la opción Privado en el campo Acceso) no se guardan en el punto de restauración del sistema. Si es necesario, cada usuario debe guardar los parámetros dependientes del usuario por separado. Se encuentran, de manera predeterminada, en el directorio del usuario, que puede llamarse, por ejemplo:

C:\Users\<nombre de usuario>\AppData\Local\Olympus\OSIS\Stream.

• Otros ajustes del programa.

**Nota:** El punto de restauración del sistema solo devuelve al estado almacenado aquellos datos que se refieren al sistema de análisis de imágenes. Por ejemplo, si ha realizado numerosas actualizaciones del sistema operativo, el comando Adquirir > Dispositivos > Restaurar punto de restauración del sistema... no modificará estas actualizaciones.

#### **Crear punto de restauración del sistema**

- 1) Utilice el comando Adquirir > Dispositivos > Crear punto de restauración del sistema.
	- Aparecerá una ventana de mensaje indicando que el software se cerrará y reiniciará como parte de este proceso.
- 2) Haga clic en el botón Aceptar para continuar.
	- ► Se abrirá el explorador de MS Windows.
- 3) Seleccione dónde desea guardar el punto de restauración del sistema (archivo SRP) y haga clic en el botón Guardar.
	- No guarde este archivo SRP en el mismo equipo en el que se encuentre el sistema configurado. Si lo hace así, el punto de restauración del sistema también se perderá si el equipo deja de estar disponible de manera imprevista.
	- El software se cerrará automáticamente y después se reiniciará.

#### **Restaurar un punto de restauración del sistema**

**Nota:** De manera predeterminada, un punto de restauración del sistema solo puede utilizarse para la misma versión del software de análisis de imágenes. Si ha instalado una versión más reciente y desea utilizar un punto de restauración de una versión del software anterior, aparecerá un mensaje de advertencia. No obstante, puede intentar utilizar el punto de restauración, especialmente si las versiones de software apenas se diferencian.

- 1) Utilice el comando Adquirir > Dispositivos > Restaurar punto de restauración del sistema.
	- Aparecerá una ventana de mensaje indicando que el software se cerrará y reiniciará como parte de este proceso.
- 2) Haga clic en el botón Aceptar para continuar.
	- ▶ Se abrirá el explorador de MS Windows.
- 3) Acceda al directorio en el que se guardó el archivo con el punto de restauración del sistema (archivo SRP) y selecciónelo.
- 4) Haga clic en el botón Abrir.
	- El software se cerrará automáticamente.
	- A continuación, el software se iniciará con los ajustes almacenados en el archivo del punto de restauración del sistema.

# <span id="page-25-0"></span>**5-3 Adquirir primeras imágenes**

Una vez configurado y calibrado el software ya se pueden adquirir imágenes. Proceda de la siguiente manera:

- 1) Cambie al diseño Adquisición. Utilice para ello, por ejemplo, el comando Ver > Diseño > Adquisición.
- 2) En la barra de herramientas Control del microscopio, haga clic en el botón con el objetivo que desea utilizar para adquirir la imagen. El sistema necesita saber qué objetivo se ha utilizado, para poder calibrar las imágenes correctamente.

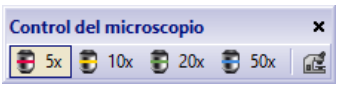

- ► Si trabaja con un microscopio motorizado, el objetivo seleccionado se colocará automáticamente en la trayectoria de luz.
- 3) Si trabaja con un microscopio manual, gire el objetivo para colocarlo en la trayectoria de luz.
	- $\triangleright$  Nota: Cuando se trabaja con microscopios manuales, puede ser recomendable que se muestre el cuadro de diálogo Calibración de la imagen después de cada adquisición de imágenes. Para ello, tiene que seleccionar la casilla Confirmar aumento después de la adquisición en el cuadro de diálogo Ajustes de adquisición.

En el cuadro de diálogo Calibración de la imagen se puede confirmar o modificar el aumento de objetivo utilizado. De esta manera se garantiza que la imagen esté correctamente calibrada. Encontrará más información acerca de esta función en la ayuda en línea.

4) Haga clic en el botón Imagen en vivo en la ventana de herramientas Control de la cámara.

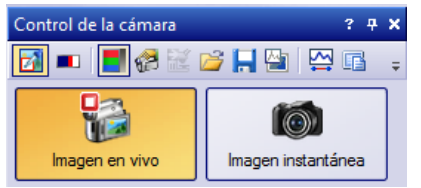

- ► Se mostrará la imagen en vivo.
- 5) Vaya a la posición de muestra requerida en la imagen en vivo. Para ello, desplace la platina del microscopio (manualmente o mediante la ventana de herramientas Navegador de platina).
- 6) Enfoque la muestra (manualmente o mediante la ventana de herramientas Control del microscopio).
- 7) Compruebe la reproducción de los colores. Si es necesario, lleve a cabo una compensación de blancos. Para ello, haga clic en el botón Compensación de blancos en área de interés. Este botón está en la barra de herramientas de la ventana de herramientas Control de la cámara.

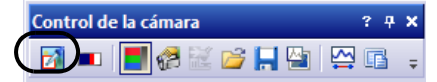

8) Compruebe el tiempo de exposición. El tiempo de exposición puede calcularse automáticamente o introducirse manualmente.

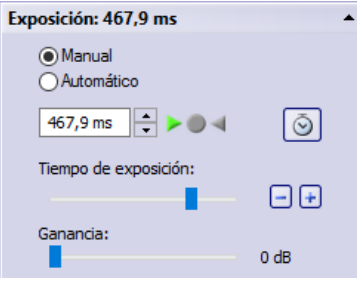

9) Seleccione la resolución que desee en el grupo Resolución.

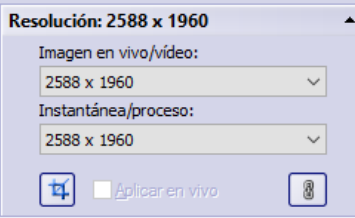

- 10)Haga clic en el botón Instantánea en la ventana de herramientas Control de la cámara.
	- La imagen adquirida se mostrará en el grupo de documentos.
	- Si hay una base de datos abierta y no se han modificado los ajustes estándar, se mostrará el cuadro de diálogo Insertar imagen.
- 11) Si no hay abierta ninguna base de datos, utilice el comando Archivo > Guardar como... para guardar la imagen. Utilice el formato de archivo sugerido TIF.

# <span id="page-27-0"></span>**6 Utilizar actualizaciones de servicio**

Olympus Soft Imaging Solutions GmbH dispone de la página de Internet Actualizaciones de servicio en varios idiomas, en la que se proporcionan posibles actualizaciones de servicio gratuitas para su software. Una actualización de servicio amplía u optimiza una instalación de software existente.

Una actualización puede ampliar las prestaciones de su software (por ejemplo, compatibilidad con nuevos dispositivos externos) o mejorar las funcionalidades (por ejemplo, soluciones para problemas conocidos). El alcance de una actualización de servicio es mucho más reducido que el de una versión nueva de software.

### **Consulta y descarga de actualizaciones de servicio**

Puede consultar las actualizaciones de servicio relevantes para su software en la página de Internet Actualizaciones de servicio de Olympus Soft Imaging Solutions GmbH. Cada actualización de servicio cuenta con una descripción con información detallada acerca de su contenido.

Si desea instalar una actualización de servicio, en primer lugar debe descargar el archivo correspondiente. Los archivos de las actualizaciones de servicio tienen la extensión EXE. A continuación, puede iniciar la instalación haciendo doble clic en el archivo EXE. Las actualizaciones de servicio nunca se instalan automáticamente. El software debe cerrarse antes de instalar la actualización de servicio.

### **Búsqueda manual o automática de actualizaciones de servicio**

La primera vez que inicie el software después de la instalación, deberá indicar si desea permitir al software buscar actualizaciones de servicio disponibles automáticamente en Internet.

Si no se modifican los ajustes predeterminados, no se buscarán automáticamente actualizaciones de servicio al iniciar el software. La búsqueda de actualizaciones de servicio deberá hacerse manualmente a intervalos periódicos.

Si el equipo en el que se ejecuta el software tiene acceso a Internet, la primera vez que inicie el software después de la instalación podrá establecer la frecuencia con la que desea que el software compruebe si hay nuevas actualizaciones de servicio disponibles (por ejemplo, cada día o cada mes). Este ajuste se puede modificar después en las opciones del programa.

Cuando se inicia la búsqueda de actualizaciones, aparece un cuadro de diálogo con información acerca de las actualizaciones del servicio y un enlace a la página de Internet Actualizaciones de servicio de Olympus Soft Imaging Solutions GmbH, donde están disponibles las nuevas actualizaciones de servicio. Una vez que se haya instalado una actualización de servicio nueva, ya no aparecerá en las búsquedas posteriores de actualizaciones.

### **Actualización de servicio para equipos sin acceso a Internet**

Si el equipo en el que se ejecuta el software no dispone de acceso a Internet, la actualización de servicio se puede descargar en otro equipo con acceso a Internet y después copiarse, por ejemplo, en una memoria USB. Esta memoria USB se puede conectar al equipo en el que se ejecuta el software para instalar la actualización en este.

### **Consulta de las actualizaciones de servicio instaladas**

Las actualizaciones no se instalan para usuarios determinados. Por tanto, cuando se instala una actualización de servicio será utilizada por todos los demás usuarios que utilizan el software de análisis de imágenes. Para instalar actualizaciones de servicio, se requieren derechos de administrador.

En la información de sistema del software se pueden consultar las actualizaciones de servicio que ya se han instalado.

# <span id="page-28-0"></span>**6-1 Instalar actualizaciones de servicio**

A continuación se ofrecen unas instrucciones paso a paso para instalar una actualización de servicio. Estas instrucciones paso a paso dan por supuesto que se cumple lo siguiente:

- El equipo en el que se ejecuta el software dispone de acceso a Internet.
- La búsqueda automática de actualizaciones de servicio está desactivada en el software.
- Hay disponible una nueva actualización de servicio para su software.
- Dispone de derechos de administrador en su software.
- Puede descargar de Internet archivos con el formato EXE.
- 1) Inicie el software.
- 2) Utilice el comando Ayuda > Comprobar actualizaciones de servicio.
	- Con esto se inicia manualmente la búsqueda de actualizaciones de servicio disponibles para su software.
- 3) Haga clic en el botón Comprobar en línea ahora para que el software busque nuevas actualizaciones de servicio en la página de Internet Actualizaciones de servicio de Olympus Soft Imaging Solutions GmbH.
	- $\triangleright$  Si hay una actualización de servicio disponible, aparecerá el cuadro de diálogo Actualización de servicio disponible.
- 4) Haga clic en el enlace https://serviceupdates.olympus-sis.com de este cuadro de diálogo para abrir la página de Internet Actualizaciones de servicio de Olympus Soft Imaging Solutions GmbH.
	- ► La página se abrirá en su navegador web.
- 5) Compruebe si el nombre y la versión del software seleccionados son correctos y si el sistema operativo seleccionado es el utilizado por su equipo.
	- ► Por lo general, esta información es correcta dado que el software transmite estos datos a la página de Internet Actualizaciones de servicio de Olympus Soft Imaging Solutions GmbH.
- 6) Haga clic en el botón Detalles que se encuentra a la derecha de cada actualización de servicio.
	- Se abrirá la ventana de mensaje Detalles sobre la actualización de servicio.
- 7) Lea la información sobre el contenido de la actualizaciones de servicio y cierre la ventana de mensaje.
- 8) Cierre el software. El software no debe estar abierto durante la instalación de la actualización de servicio.
- 9) Cierre también los programas MS Word, MS Excel y MS PowerPoint. Esto es necesario porque la actualización de servicio contiene una nueva versión del complemento de Olympus para

MS Office. Esta versión nueva solo se puede instalar si MS Word, MS Excel y MS PowerPoint están cerrados.

- 10) Haga clic en el botón Descargar que se encuentra junto al botón Detalles para descargar la actualización de servicio.
	- En algunos navegadores web, aparecerá un mensaje preguntándole si desea guardar o ejecutar el archivo. Responda indicando que desea guardar el archivo.
- 11)Puede guardar el archivo a descargar en la carpeta de descargas de su navegador o en cualquier otra carpeta. Los archivos de las actualizaciones de servicio tienen la extensión EXE.
- 12)Haga doble clic en el archivo EXE. Si aparece un cuadro de diálogo en su navegador con las descargas disponibles, también puede hacer clic en el botón Ejecutar.
	- ► Se abrirá el cuadro de diálogo <Nombre de la actualización de servicio> Asistente InstallShield. En este cuadro se muestra el estado de la instalación con una barra de progreso.
	- $\triangleright$  Al final de la instalación aparecerá un mensaje indicando que la instalación se ha completado.
- 13)Haga clic en el botón Cerrar para cerrar el cuadro de diálogo.
- 14)Vuelva a iniciar el software.
- 15)Compruebe si la nueva actualización de servicio se ha instalado en el software. Para ello, utilice el comando Acerca de del menú Ayuda y haga clic en el botón Más información del sistema. Seleccione la entrada Service Updates en la estructura de árbol de este cuadro de diálogo.
	- $\triangleright$  Aquí se muestra una lista de todas las actualizaciones de servicio instaladas. La última actualización de servicio instalada debe aparecer en esta lista.
- 16)Si desea instalar otras actualizaciones de servicio, repita los pasos anteriores. Tenga en cuenta que las actualizaciones de servicio deben instalarse siempre de manera sucesiva. No es posible instalar varias actualizaciones de servicio al mismo tiempo. Por supuesto, sí que es posible descargar varias actualizaciones de servicio interesantes en el mismo paso desde la página de Internet Service Updates de Olympus Soft Imaging Solutions GmbH.

### **El equipo en el que se ejecuta el software no dispone de acceso a Internet**

Si el equipo en el que se ejecuta el software no dispone de acceso a Internet, a las instrucciones paso a paso anteriores se añaden los pasos siguientes:

- Las actualizaciones de servicio disponibles deben buscarse desde un equipo con acceso a Internet.
- Debe introducir la dirección https://serviceupdates.olympus-sis.com en el navegador y seleccionar el nombre y la versión correctos de su software en la página de Internet Service Updates de Olympus Soft Imaging Solutions GmbH. Igualmente, debe seleccionar el sistema operativo de su equipo.
- Tiene que hacer clic en el botón Obtener resultados. A continuación se mostrarán todas las actualizaciones de servicio relevantes. Puede consultar la información acerca del contenido de las actualizaciones de servicio y descargarlas.
- Debe copiar el archivo EXE en un medio de almacenamiento de datos (por ejemplo una memoria USB). A continuación, conecte la memoria USB al equipo en el que se utiliza el software y ejecute el archivo EXE. Para ello puede hacer doble clic sobre el archivo en el explorador de MS Windows.

# <span id="page-30-0"></span>**7 Actualización del software**

Las actualizaciones no gratuitas permiten actualizar una versión anterior de OLYMPUS Stream a una versión más actual. La actualización a una nueva versión del software se lleva siempre a cabo en un único paso, tanto si la versión que se desea actualizar es la anterior o una aún más antigua.

Cuando se instala el software por primera vez, se introduce una clave de licencia para el software y otras claves de licencia adicionales para cada solución utilizada. Sin embargo, cuando se actualiza el software solo es necesario introducir una única clave de licencia que permite actualizar al mismo tiempo el software y todas las soluciones de las que se dispone.

Esta clave de licencia de actualización le será proporcionada por el distribuidor de OLYMPUS. Esta clave solo puede utilizarse para una actualización y no volverá a necesitarse tras la actualización.

La actualización a la versión 2.5 es gratuita para todos los clientes que disponen de un certificado de licencia para las versiones 2.4.x. Por tanto, estos clientes no necesitan una clave de licencia de actualización.

### **Instalación de actualizaciones**

La instalación de una actualización es muy similar a la primera instalación del software (véase el capítulo «[Instalación del software](#page-7-1)», página [12\)](#page-11-0). Para ello se necesita:

- la versión del software a la que desea actualizar (en DVD-ROM o como descarga de Internet)
- El certificado de licencia con la clave de licencia de actualización
- 1) En primer lugar, compruebe qué versión del software está instalada actualmente en el equipo. Para ello, inicie el software y seleccione el comando Acerca de del menú Ayuda.
	- Se mostrará la versión del software utilizada actualmente.
- 2) Cierre el software y las demás aplicaciones que se estén ejecutando.
- 3) Acceda al directorio donde se encuentra su software y haga doble clic en el archivo setup.exe. ▶ Se iniciará el programa de instalación.
	- ▶ Se abrirá el cuadro de diálogo Seleccionar acción.
- 4) Seleccione la opción Instalar o modificar software de captura y análisis de imagen.
	- ► Se abrirá el cuadro de diálogo Proporcionar claves de licencia.
- 5) Introduzca la clave de licencia de actualización y active el software. El procedimiento de activación se describe en el capítulo [«Activación del software»](#page-11-0) (página [12\)](#page-11-0).
- 6) Una vez activada el software, prosiga con su instalación.
	- Un asistente le guiará durante la instalación del software. Siga las instrucciones, haga las entradas requeridas y haga clic en el botón Siguiente para continuar.
- 7) Al final de la instalación, haga clic en el botón Finalizar.
- 8) Inicie el software y compruebe si se ha instalado la actualización. Para ello, utilice el comando Acerca de del menú Ayuda.
	- Ahora se mostrará la nueva versión actualizada del software.

# <span id="page-31-0"></span>**8 Reparación y restauración de licencias**

# **Reparación de licencias**

Si aparece el mensaje Error del sistema de licencias al iniciar OLYMPUS Stream, en muchos casos es posible reparar la licencia sin ayuda. Para ello, haga clic en el botón Reparar del cuadro de diálogo Error del sistema de licencias, y siga las instrucciones que aparecen en la pantalla.

Si ha activado el software mediante la introducción de un código de caracteres, necesitará ayuda para reparar la licencia. En este caso, póngase en contacto con nuestro servicio de atención al cliente.

### **Restauración de licencias**

Si ya no es posible iniciar el equipo en el que se ha activado OLYMPUS Stream (por ejemplo, si el disco duro está dañado), en muchos casos es posible transferir la licencia a otro equipo sin ayuda. Utilice para ello el código de servicio disponible en el archivo «OlympusLicenseInformation.html». Este archivo se crea automáticamente después de activar OLYMPUS Stream y se almacena en el escritorio de su equipo.

Si ha activado el software mediante la introducción de un código de caracteres, necesitará ayuda para restablecer la licencia. En este caso, póngase en contacto con nuestro servicio de atención al cliente.

#### **Envío del código de servicio a la página web de servicio de Olympus**

Si ha seguido íntegramente las instrucciones para la activación del software del capítulo 4 de este manual, dispondrá de una copia impresa del archivo «OlympusLicenseInformation.html» o de una copia de este archivo en otra unidad de disco.

#### **Olympus License Information**

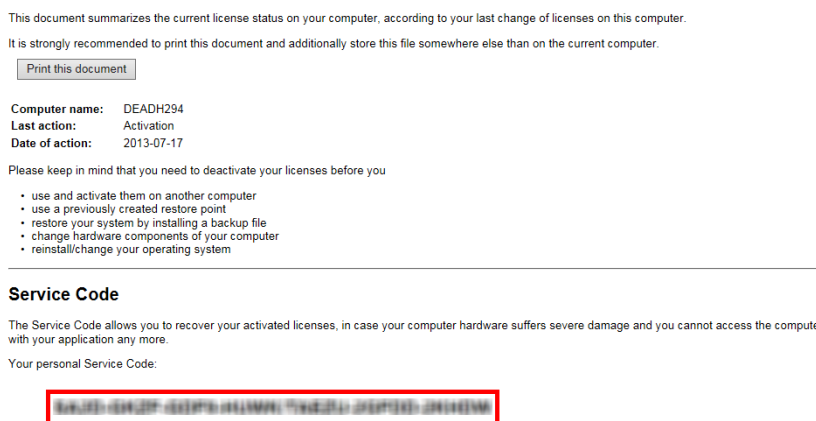

*Archivo «Olympus License Information» (información de licencias de Olympus). El código de servicio está enmarcado en rojo.*

Si es así, abra un navegador de Internet e introduzca la siguiente dirección para abrir la página web de servicio de Olympus:**http://www.olympus-sis.com/license-service**. Introduzca el código de servicio en esta página web, su dirección de correo electrónico y otros datos, y haga clic en el botón Submit Request (enviar consulta). Recibirá un mensaje de correo electrónico con una clave de restablecimiento de la licencia que podrá utilizar para la nueva instalación de OLYMPUS Stream en otro equipo.

# <span id="page-32-0"></span>**9 Desactivación del software**

Para instalar de nuevo el mismo software OLYMPUS Stream en el mismo equipo o en otro distinto, es necesario desactivar el software. Tenga en cuenta las instrucciones siguientes, que forman parte de la información de las licencias de Olympus:

Es necesario desactivar las licencias antes de:

- utilizarlas y activarlas en otro equipo
- utilizar un punto de restauración creado previamente
- restaurar el sistema mediante la instalación de un archivo de copia de seguridad
- cambiar componentes de hardware del equipo
- reinstalar/cambiar el sistema operativo

La desactivación de la licencia del software también se lleva a cabo mediante el servidor central de activación de Olympus. Es importante que el estado de la licencia de software en el servidor cambie a «desactivada». Solo así será posible volver a activar esta licencia.

Al igual que en el caso de la activación, el procedimiento de desactivación también depende de si el equipo dispone de acceso a Internet. Los casos posibles son los mismos que para la activación:

- 1) Desactivación a través de Internet
	- Si el equipo en el que se va a desactivar el software tiene acceso a Internet, la desactivación se realiza en gran medida de manera automática. Esta es la manera más rápida y sencilla, y la que se emplea con más frecuencia.
- 2) Desactivación mediante intercambio de archivos
	- Si el equipo en el que se va a desactivar el software no tiene acceso a Internet, la desactivación se lleva a cabo mediante intercambio de archivos a través de otro equipo que tenga acceso a Internet.

Este método de desactivación requiere un **paso adicional**: Es necesario cargar un archivo adicional en el servidor central de activación de Olympus. Este archivo confirma que la desactivación se ha realizado correctamente. El estado de la licencia de software en el servidor de activación no cambia a «desactivada» hasta que se carga este archivo adicional.

- 3) Desactivación mediante código de caracteres
	- Si el software se ha activado enviando e introduciendo códigos de caracteres (mediante un dispositivo móvil, por ejemplo un teléfono inteligente, o mediante llamada telefónica a la línea directa de activación), la desactivación también **debe** llevarse a cabo mediante códigos de caracteres.

Independientemente de la manera de llevar a cabo la desactivación, en principio, los datos intercambiados entre el cliente y el servidor de activación son siempre los mismos. Estos datos no contienen información personal.

### **Intercambio de datos básico durante la desactivación de software**

En el **primer** caso de desactivación, el archivo RAF y el archivo PAF se intercambian automáticamente con el servidor central de activación de Olympus a través de Internet.

En el **segundo** caso de desactivación, se intercambian los mismos archivos, pero no se envían automáticamente sino que se cargan y descargan manualmente en el servidor de activación. Una vez completada la desactivación, el cliente aún debe guardar y cargar un archivo adicional, el archivo CAF (archivo de confirmación de activación, *confirmation activation file*).

En el caso del **tercer** método de desactivación, se intercambian códigos de caracteres, por ejemplo mediante llamada telefónica a la línea directa de activación.

# <span id="page-34-0"></span>**9-1 Desactivación a través de Internet**

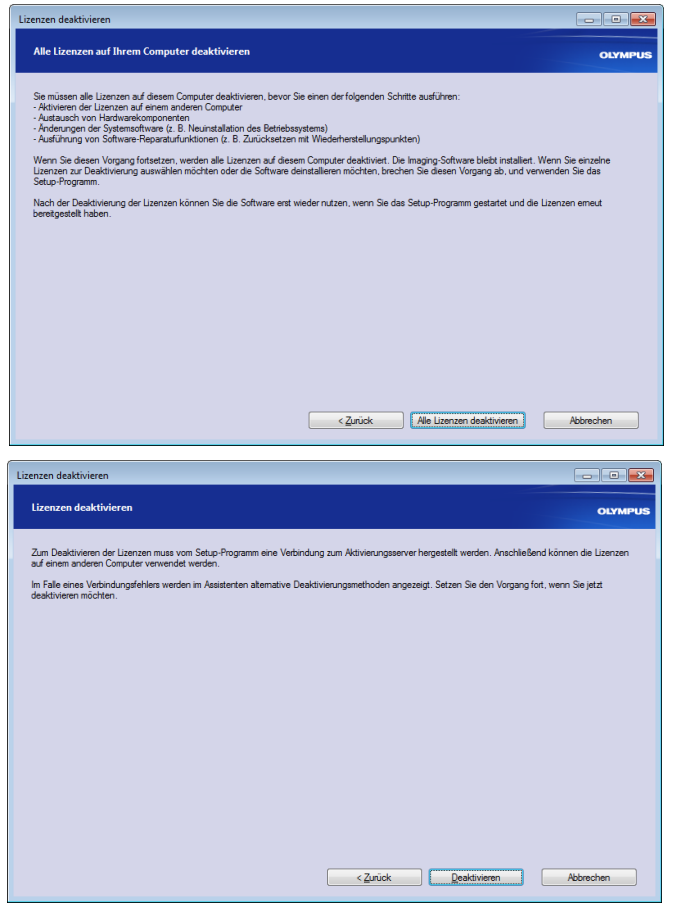

- 1) Si desea desactivar todas las licencias presentes en su equipo, inicie OLYMPUS Stream y seleccione el comando Ayuda > Desactivar licencias...
- 2) Siga las indicaciones de este cuadro de diálogo y haga clic en el botón Desactivar todas las licencias.
- 3) Haga clic en el botón Desactivar.
	- ▶ A continuación, el equipo se conectará al servidor de activación.
	- Si la desactivación se ha realizado correctamente, aparecerá el cuadro de diálogo Licencias desactivadas correctamente.
	- La información actualizada acerca de sus licencias se guardará en un documento HTML en el escritorio de su equipo.
- 4) Imprima este archivo HTML y guárdelo también en otro equipo para poder acceder a esta información en cualquier momento.
- 5) Haga clic en el botón Cerrar.

#### **Nota acerca de la desactivación mediante intercambio de códigos de caracteres**

Por norma general, la desactivación mediante intercambio de archivos y mediante códigos de caracteres funciona igual que la activación. Por tanto, no se indicarán aquí de nuevo los pasos a realizar de manera detallada.

Si va a realizar la desactivación mediante intercambio de archivos, deberá cargar el archivo de confirmación en el servidor de activación una vez completada la desactivación.

Utilice la siguiente dirección de Internet para acceder al servidor de activación:

#### **http://www.olympus-sis.com/file-deactivation/**

Otra posibilidad es acceder a esta página de Internet desde su dispositivo móvil (por ejemplo, su teléfono inteligente):

#### **http://www.olympus-sis.com/code-deactivation/**

# <span id="page-35-0"></span>**10 Desinstalación del software**

# **¿Qué se desinstalará?**

Solo se desinstalará OLYMPUS Stream. Si había instalado el sistema de gestión de bases de datos Microsoft SQL Server Express, la instalación de este sistema se mantiene.

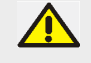

La eliminación del sistema de gestión de bases de datos Microsoft SQL Server Express debe realizarse a través del panel de control. Si elimina este sistema, ya no podrá abrir las bases de datos. Por tanto, es imprescindible estar seguro de que ya no se van a necesitar las bases de datos, o bien haber realizado una copia de seguridad de todas las bases de datos. ¡No elimine el sistema de gestión de bases de datos antes de tomar estas medidas!

# **Desinstalación del software**

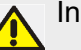

Inicie una sesión como administrador en su equipo para desinstalar OLYMPUS Stream.

- 1) Acceda al directorio donde se encuentra su software y haga doble clic en el archivo setup.exe. ► Se abrirá el cuadro de diálogo Seleccionar acción.
- 2) Seleccione la opción Instalar o modificar software de captura y análisis de imagen. Haga clic en el botón Siguiente.
- 3) Seleccione la opción Modificar software de captura y análisis de imagen. Seleccione el software que desea desinstalar y haga clic en el botón Siguiente.
- 4) Seleccione la opción Desinstalar software de captura y análisis de imagen. Haga clic en el botón Siguiente.
- 5) Se abrirá el cuadro de diálogo Desactivar licencias (opcional).
- 6) Seleccione la opción Desactivar todas las licencias (recomendado). Haga clic en el botón Siguiente.
	- Tenga en cuenta lo siguiente: Es posible desinstalar el software sin desactivar la licencia. No es posible volver a activar una licencia desactivada mientras el software siga activado en otro equipo.
- 7) Lleve a cabo la desactivación (véase página [35](#page-34-0)).
	- La desinstalación se inicia una vez realizada la desactivación.
	- Cuando finaliza la desactivación aparece una ventana de mensaje.
- 8) Haga clic en el botón Finalizar para confirmar.

#### **Si no tiene acceso al DVD de instalación**

También se pueden utilizar las herramientas del sistema operativo para desinstalar programas (por ejemplo, en Windows 10, haga clic en el botón Inicio situado en la parte inferior izquierda y después seleccione el comando Panel de control > Programas > Desinstalar un programa). En este caso es imprescindible desactivar antes el software (véase página [35\)](#page-34-0), ya que no es posible desactivarlo cuando se lleva a cabo la desinstalación mediante el sistema operativo.

# **OLYMPUS**

www.olympus-global.com

Manufactured by

**OLYMPUS SOFT IMAGING SOLUTIONS GmbH** 

Johann-Krane-Weg 39, 48149 Münster, Germany

- Distributed by

**OLYMPUS CORPORATION**

Shinjuku Monolith, 2-3-1, Nishi-Shinjuku, Shinjuku-ku, Tokyo 163-0914, Japan

**OLYMPUS EUROPA SE & CO. KG** Wendenstrasse 20, 20097 Hamburg, Germany

**OLYMPUS CORPORATION OF THE AMERICAS** 

3500 Corporate Parkway, P.O. Box 610, Center Valley, PA 18034-0610, U.S.A.

**OLYMPUS CORPORATION OF ASIA PACIFIC LIMITED** 

Level 26, Tower 1, Kowloon Commerce Centre, No.51 Kwai Cheong Road, Kwai Chung, New Territories, Hong Kong

**OLYMPUS AUSTRALIA PTY LTD** 

3 Acacia Place, Notting Hill, 3168, Australia